# FP801

NET IMPRESS フラッシュマイコンプログラマ用 コントロールモジュール

インストラクションマニュアル

株式会社DTSインサイト

FP801 INSTRUCTION MANUAL No. M2392TU-01

# 改訂履歴

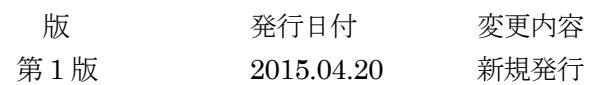

### おことわり

- 1)本書の内容の全部または一部を、無断転載することは禁止されています。
- 2)本書の内容は、改良のため予告なしに変更することがあります。
- 3)本書の内容について、ご不審な点やお気付きの点がございましたらご連絡ください。
- 4)本製品を運用した結果の内容の影響につきましては、3)に関わらず責任を負いかねますので ご了承ください。

© DTS INSIGHT CORPORATION. All Rights Reserved.

Printed in Japan

# 目次

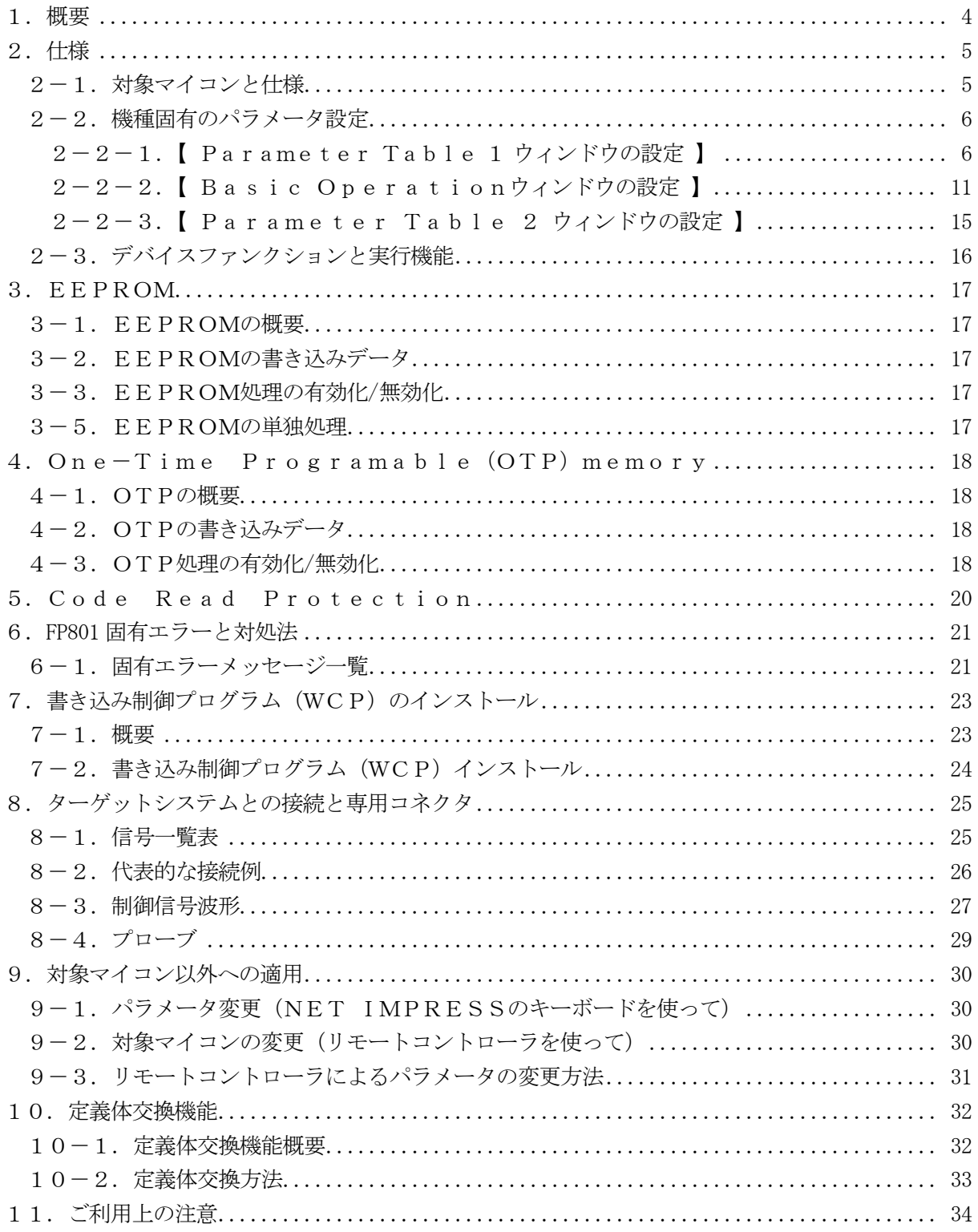

### 【 確認事項 】

- a.コントロールモジュールのマニュアルに表記されている代表マイコン型名と同一の 書き込み方法か否か?
- b. 書き込み制御アルゴリズムが代表機種と一致しているのか?
- c.書き込み制御のための通信プロトコルが代表マイコンと同一か?
- d.RAM ローディング方式の書き込み制御プログラムを採用しているマイコンでは、当該する マイコン用の書き込み制御プログラムが用意されているか? また、そのプログラムの仕様は、本器の代表マイコン用の書き込み制御プログラムと同一の 書き込み仕様となっているか?

ご不明な点は、弊社または代理店へお問い合わせください。

1.概要

FP801 は、NET IMPRESS オンボードフラッシュマイコンプログラム用のコントロールモジュー ルです。

FP801 は、NXP セミコンダクターズ社製:LPC4357 を代表機種とする、これと同一のアルゴリズ ム・プロトコルで書き込み可能なフラッシュメモリ内蔵マイコンを対象とし、その書き込み制御情報を 内蔵したコンパクトフラッシュカードで構成されます。

コントロールモジュール(コンパクトフラッシュカード)の書き込み制御情報エリア以外は、DOS フ ァイル領域として、お客様がホストコンピュータ上で作成したオブジェクトファイルの一時的保管領 域等としてご利用頂けます。

コントロールモジュールは、/D512、/D1G のオプション指定となります。

本製品では、NET IMPRESS 本体ーターゲットシステム間の通信インタフェイスとして、SWDア ダプタ(AZ442)が必ず必要になります。

SWD アダプタ(AZ442)については、弊社または代理店へお問い合わせ下さい。

### < ご注意 >

コントロールモジュールでは、当該代表マイコンと同一のアルゴリズム・プロトコルをもつ、他の マイコンの書き込みが可能です。

書き込み方式が同一の当該代表マイコン以外のマイコン用としてご利用される場合は、リモートコ ントローラ(AZ490)によって、コントロールモジュール内の一部のパラメータを書き換える必要があ ります。

パラメータの書き換えについては、第9章をご参照ください。

### 本製品で対応するマイコンの SWD 端子は他機能と兼用端子になっている場合があります。お客様 のアプリケーション内で機能変更設定を行う場合、以降、書き換えができなくなる場合がございます。 詳細につきましては弊社サポートセンタまでお問い合わせください。

お客様がお使いになられるマイコンが、本製品の代表マイコンとその書き込みプロトコル・アルゴ リズム等が同一であるか、もう一度ご確認ください。

書き込み方式の異なるマイコンに対するご利用は、ターゲットマイコン及びそれを含むユーザシス テムを破壊する恐れがあります。

# 2.仕様

### 2-1.対象マイコンと仕様

特に記載なき項目は、NET IMPRESS 標準に準じます。

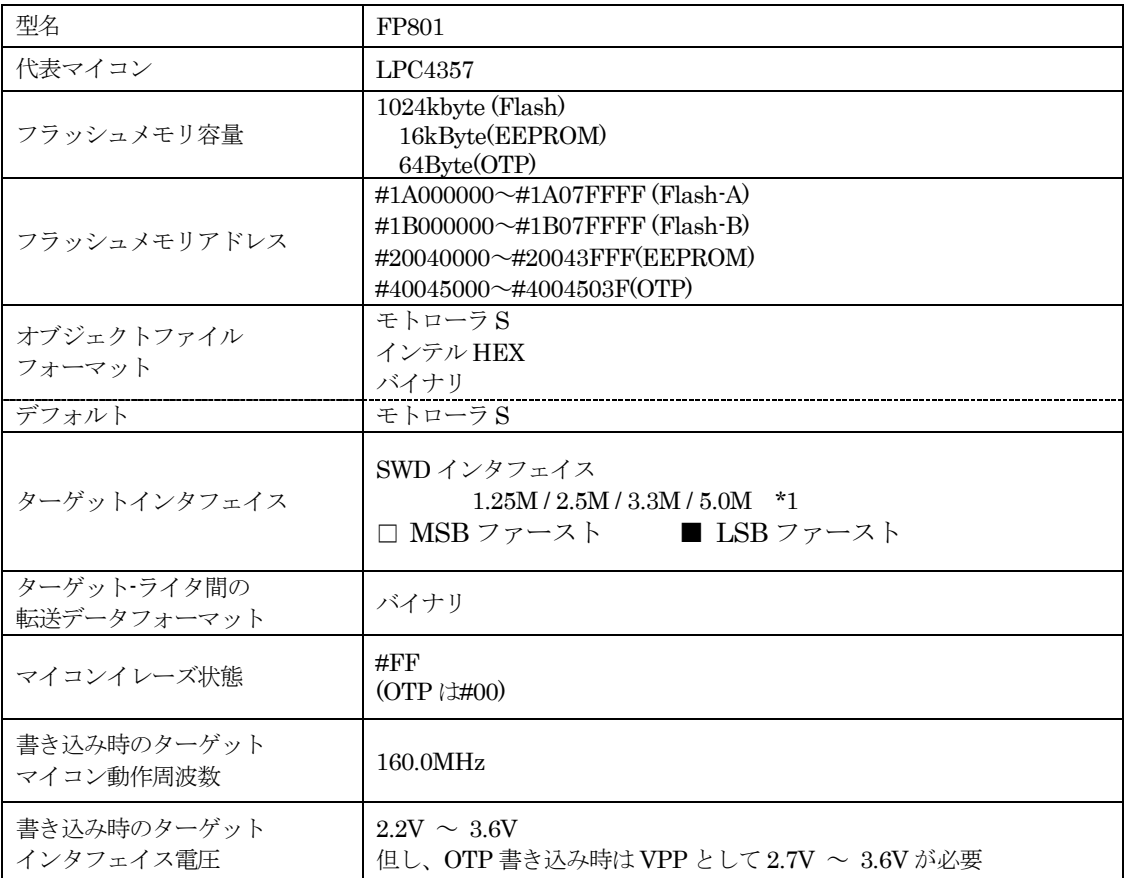

\*1:SWD アダプタ(AZ442)により、SWD 信号に変換されます。

#### 2-2.機種固有のパラメータ設定

AZ490(リモートコントローラ:Windows 上で動作)を利用して次の初期設定を行います。リモート コントローラのご利用方法については、AZ490:リモートコントローラのインストラクションマニュ アルをご参照ください。

#### 2-2-1. 【 Parameter Table 1 ウィンドウの設定 】

ParameterTable1 画面上で、ターゲットマイコンにあったパラメータ設定を行います。

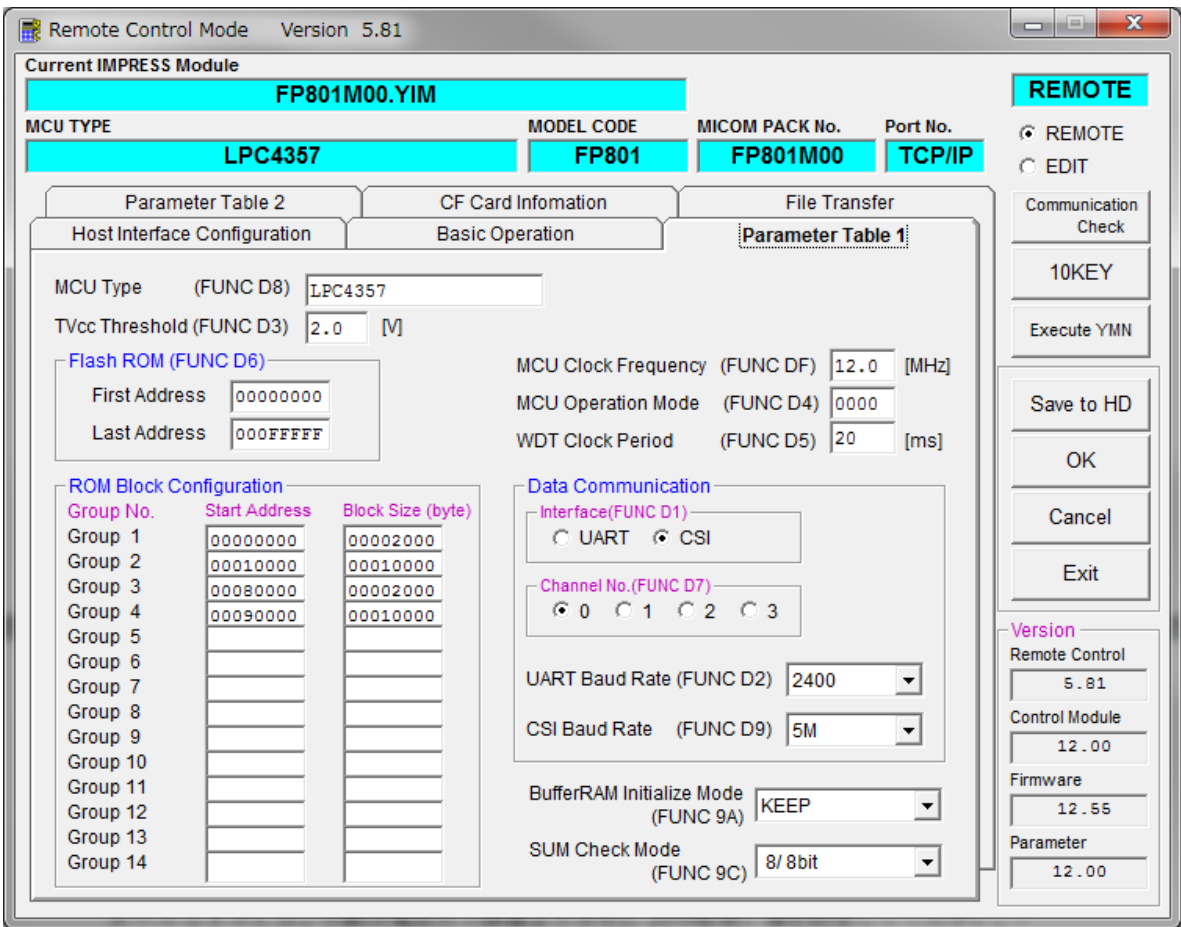

①TVcc Threshold【 FUNC D3 】 ターゲットマイコンの動作電圧の下限値よりさらに 10%程低い値を設定してください。 NET IMPRESS は、ターゲットマイコンの動作電圧(TVcc)を監視しており、 この電圧がここで設定する電圧値以上の時に、デバイスファンクションを実行します。 NET IMPRESS での TVcc スレッショルドの設定は、NET IMPRESS の インストラクションマニュアル【 5.4.5 TVccスレッショルド設定 】をご参照ください。

②Flash ROM【 First/Last Address 】【 FUNC D6 】 フラッシュメモリ領域(First/Last Address)を設定してください。 NET IMPRESS での Flash ROM の設定はできずに、表示のみとなります。 NET IMPRESS インストラクションマニュアル【 5.4.8 フラッシュメモリエリア表示 】をご参照 ください。

③ROM Block Configuration フラッシュメモリのブロック構成を設定します。

< ブロック情報テーブル >

ブロック情報テーブルは、ブロックグループ No.、ブロックグループのスタートアドレス、

ブロックサイズの 3 情報からなります。

ブロックグループ No.: Group1~Group14 までの 14Group が指定できます。 連続したブロックサイズの等しい一群のブロックを一つのブロック グループとして、アドレスの若い方から、若い番号のブロック番号を 付与します。

スタートアドレス: ブロックグループの開始アドレスです。 このアドレスからブロックサイズで定められた大きさのフラッシュ メモリが連続して並び、一つのブロックグループを構成します。

ブロックサイズ: NET IMPRESS は、次の(ブロック)グループアドレスまで、 このブロックサイズで定められたフラッシュメモリブロックが連続して 配置されるものと解釈されます。 また、ブロックサイズを1にするとアクセス禁止領域となります。アク セス禁止領域はデバイスファンクション実行領域でも、デバイスファン

クションが実行されません。

例 )

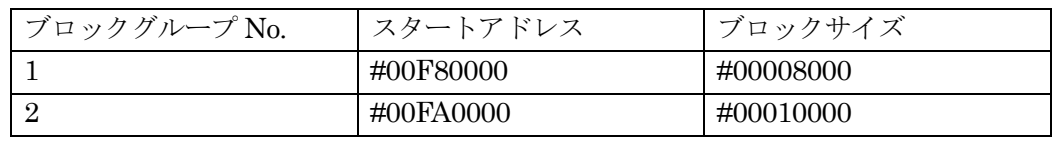

スタートアドレス

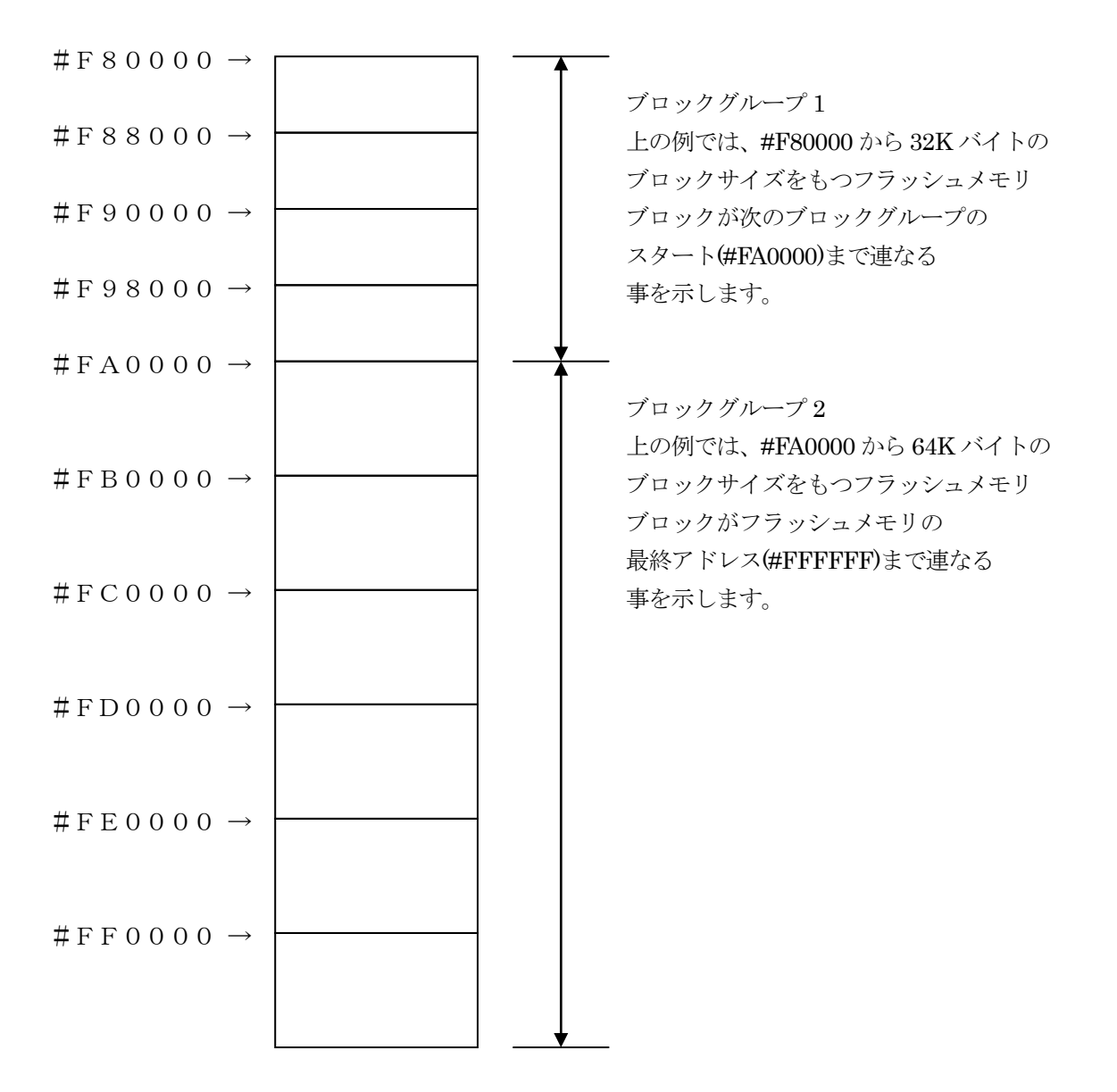

④MCU Clock Frequency【 FUNC DF 】 ターゲットマイコンが外部クリスタル発振子(器)を使用する場合、その周波数を設定します。 詳細はマイコンパックマニュアルをご参照ください。

⑤MCU Operation Mode【 FUNC D4 】 マイコン固有のオペレーションモードを設定します。

⑥WDT Clock Period【 FUNC D5 】

NET IMPRESS は、オンボードプログラミング中に定周期のクロックパルスを出力する機能を持 っています。この周期を利用する場合は WDT 周期の設定を行います。 定周期パルスは、本インストラクションマニュアルの8-1信号一覧表に記載されている、WDT(15 ピン端子)信号から出力されます。

NET IMPRESS での WDT 設定は、NET IMPRESS のインストラクションマニュアル【 5.4.7 ウ ォッチドックタイマ設定(Function D5) 】をご参照ください。

⑦Data Communication NET IMPRESS とターゲットマイコン間の通信設定を指定します。 FP801 では、ウィンドウの各項目を次のように設定してください。

・通信路選択【 FUNC D1 】 CSI(同期通信)を選択してください。 NET IMPRESS での通信路設定は、NET IMPRESS のインストラクションマニュアル【 5.4.2 通信路設定(Function D1) 】をご参照ください。

・Channel No.【 FUNC D7 】 "0"を選択してください。

NET IMPRESS での通信チャネル設定は、NET IMPRESS のインストラクションマニュアル 【 5.4.9 通信チャネル設定(Function D7) 】をご参照ください。

・UART Baud Rate【 FUNC D2 】 使用しません。

・CSI Baud Rate【 FUNC D9 】 1.25M / 2.5M / 3.3M / 5.0Mbps のいずれかを設定してください。 NET IMPRESS での CSI 通信速度設定は、NET IMPRESS のインストラクションマニュアル 【 5.4.4 CSI通信速度設定(Function D9) 】をご参照ください。

⑧MCU Type【 FUNC D8 】

この項目へ設定された内容が、ウィンドウ左上部の MCU Type 及び NET IMPRESS 本体上に表示されます。 マイコンの型名、お客様の装置型名など任意の文字を 16 桁まで入力できます。

 $\Theta$ OK

Parameter Table 1 ウィンドウ内容を、コントロールモジュールに転送するキー です。①~⑧の設定変更後は、他のウィンドウに移る前に必ず、OK キーを押してください。 OK キーが押されなければ、パラメータは反映されません。

 $2-2-2$ . 【 Basic Operationウィンドウの設定】 Basic Operation ウィンドウ上では、次の 2 項目の設定を行います。

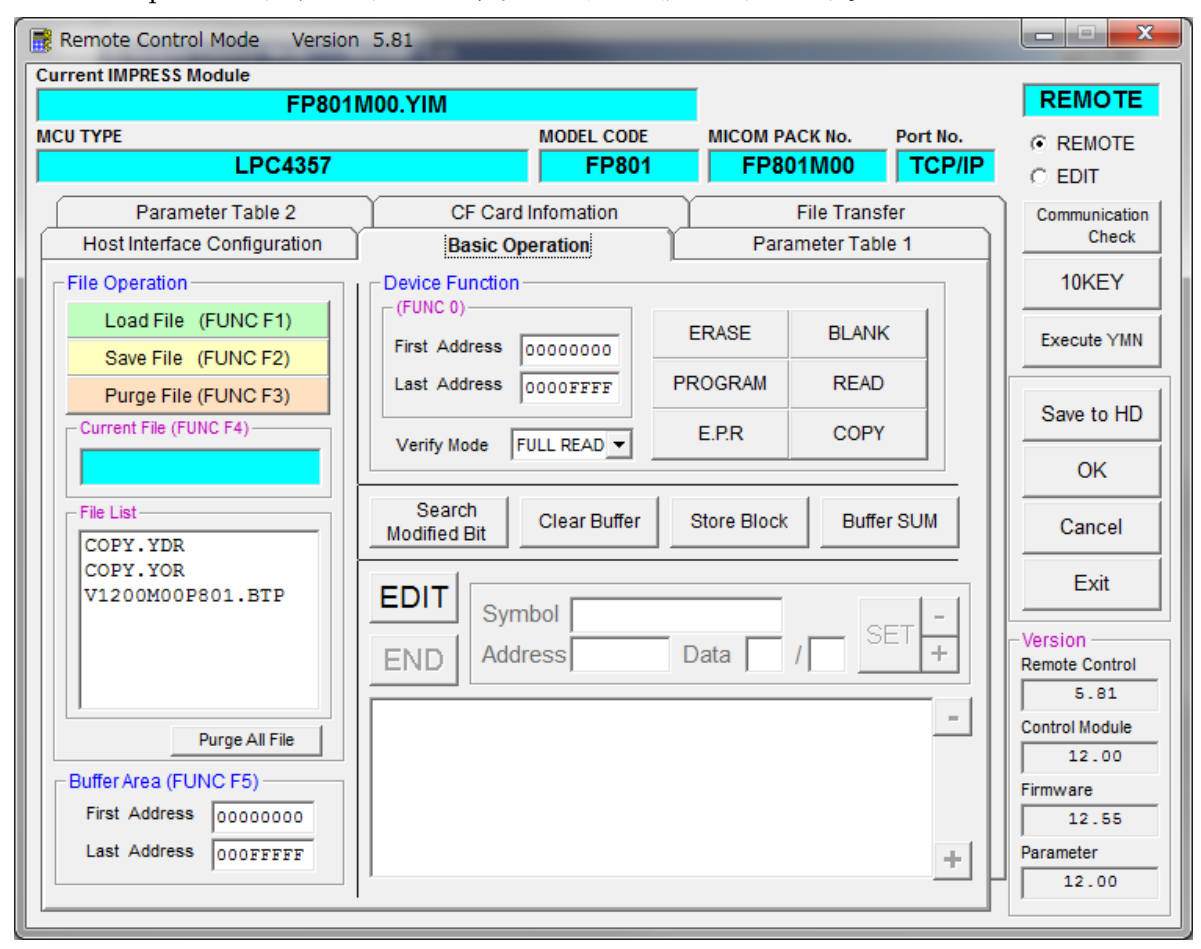

①Device Function【 FUNC 0 】

マイコンへのデバイスファンクションの対象領域を設定します。 通常は、2-2-1.②項の Flash ROM 領域と同じ設定にします。 デバイスファンクションアドレス【 FUNC 0 】は、その設定アドレス値により、 図 2-2-2-1 のようにフラッシュメモリのブロック境界アドレスに自動アライメントされます。 この自動アライメントされた領域に対して、デバイスファンクションが実行されます。

②Buffer Area【 FUNC F5 】

NET IMPRESS のバッファメモリ上のデータをセーブ・ロード(バイナリファイルの場合) する領域を設定します。

通常は、2-2-1.②項の Flash ROM 領域と同じ設定にします。

図 2-2-2 は、Device Function 【 FUNC 0 】、Buffer Area 【 FUNC F 5 】、

Flash ROM Area【 FUNC D6 】の関係を示しています。

 $\Omega$ 

ウィンドウ内容を、コントロールモジュールに転送するキーです。 ①~②の設定変更後は、他のウィンドウに移る前に必ず、OK キーを押してください。 OK キーが押されなければ、パラメータは反映されません。

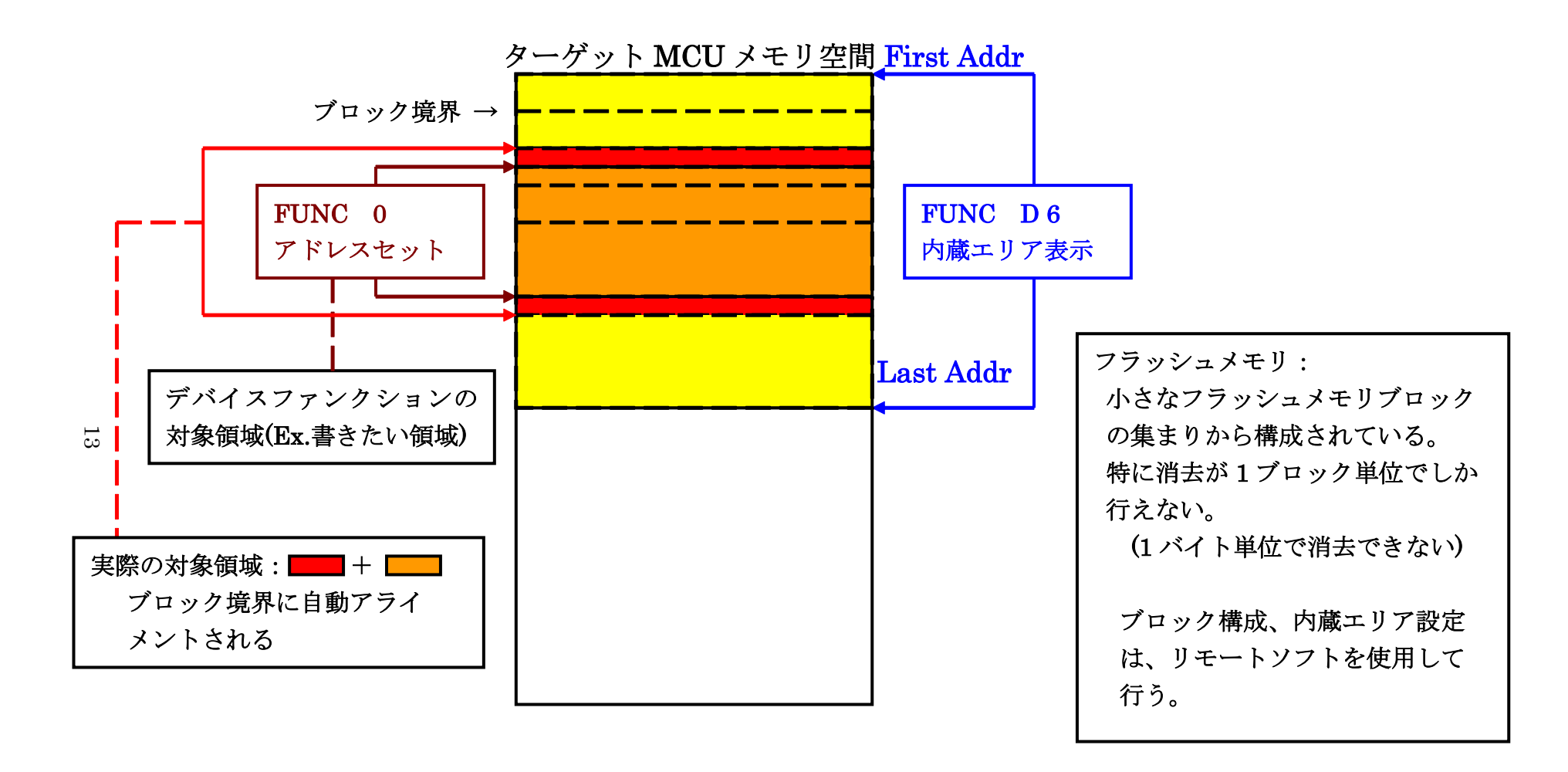

FUNC 0 アドレスセットとアドレスアライメント

図 2-2-2-1

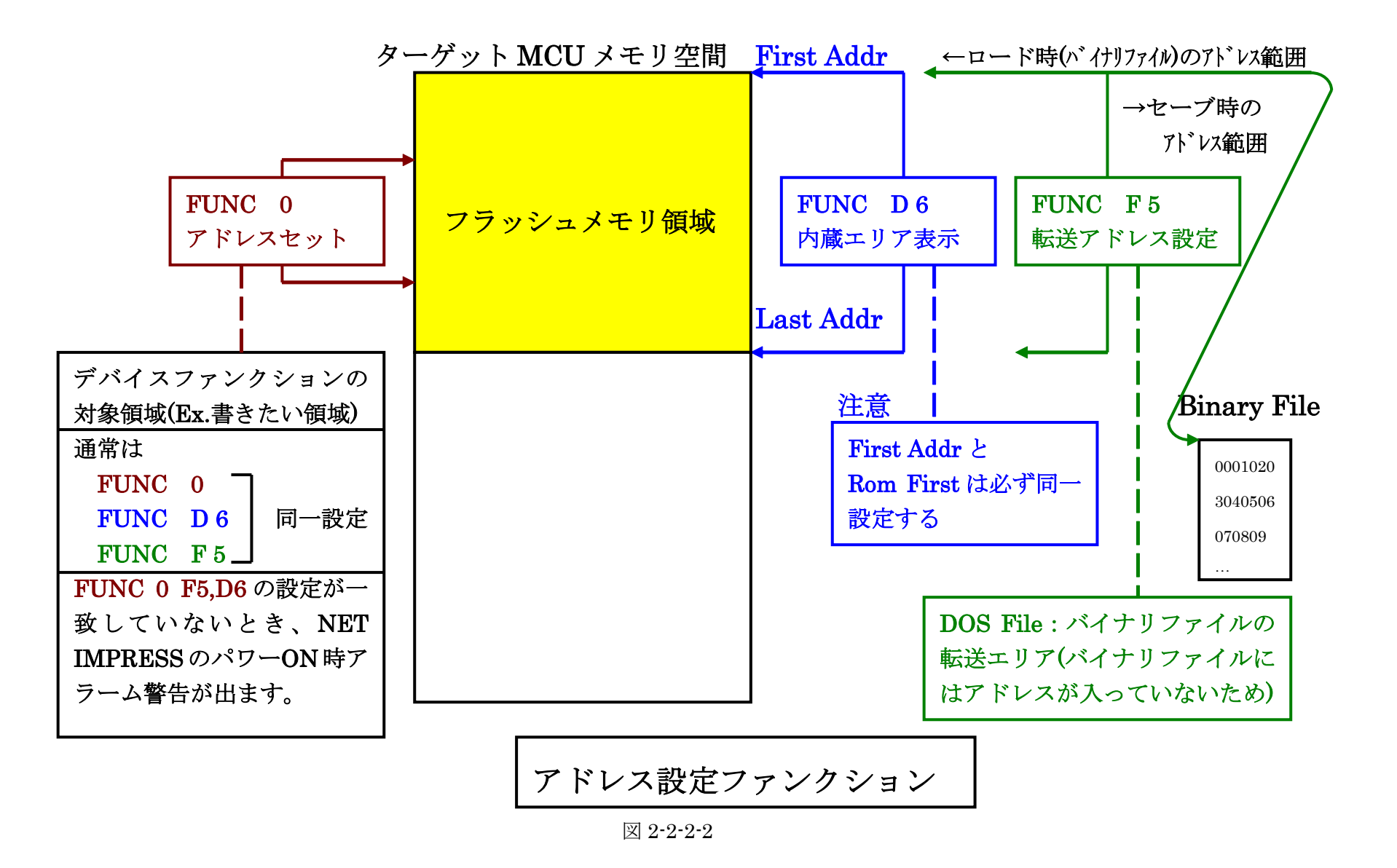

 $\overline{14}$ 

2-2-3. 【 Parameter Table 2 ウィンドウの設定 】

この設定ウィンドウには、マイコン固有パラメータが設定されていますので、変更しないでくださ い。

### 設定変更が必要な場合は、事前に必ず弊社サポートセンタまで、ご相談ください。

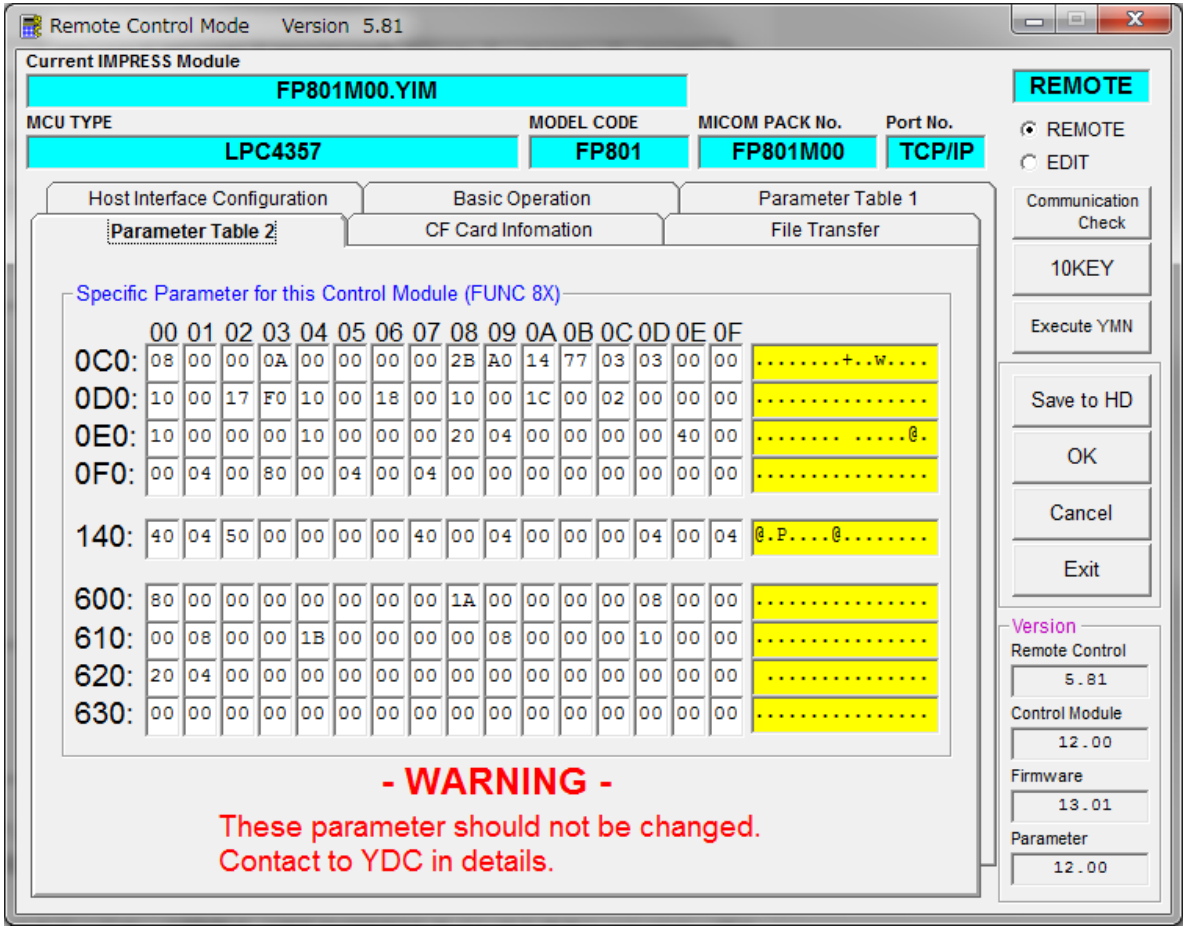

#### 2-3.デバイスファンクションと実行機能

NET IMPRESS のデバイスファンクション起動時に実行される機能は以下のとおりです。

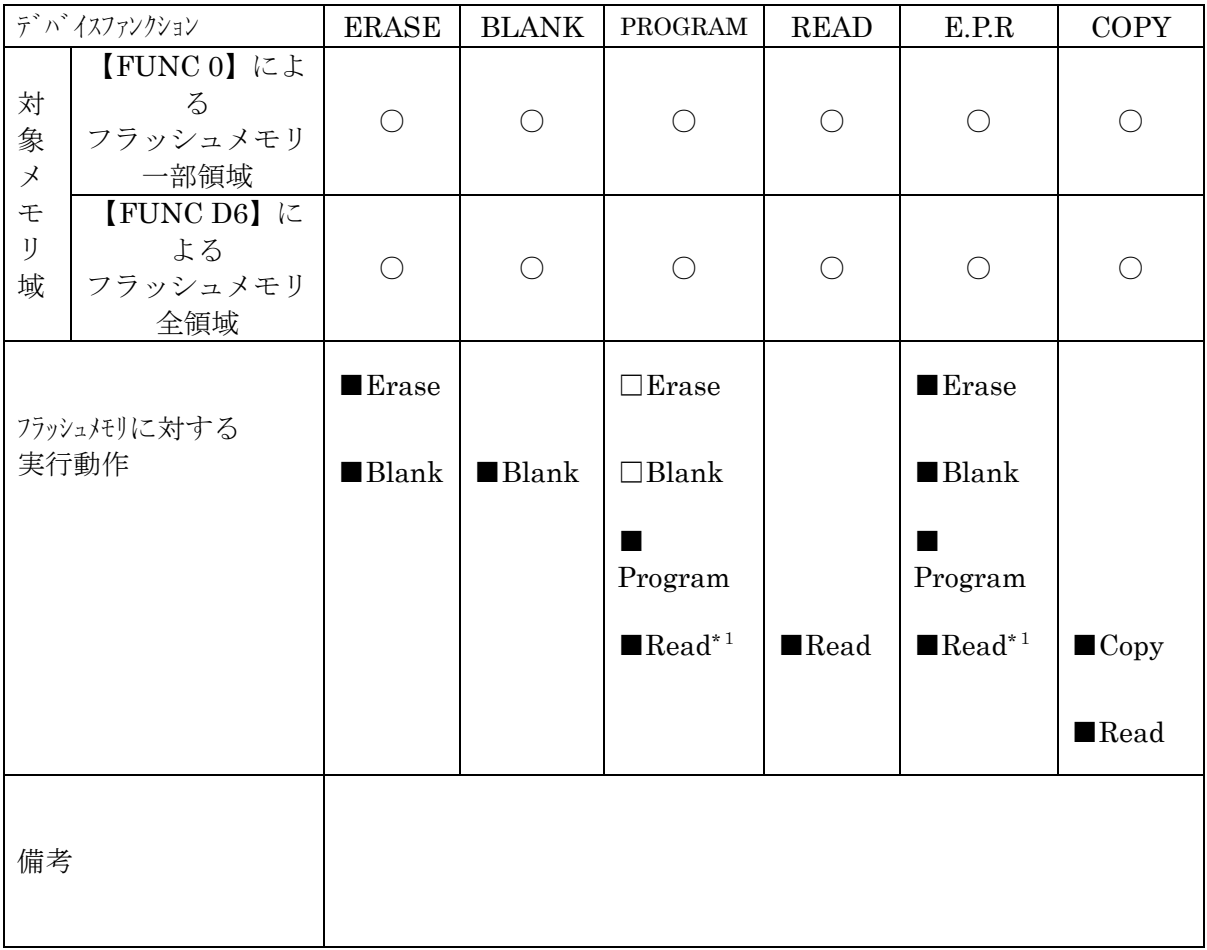

\*1:デバイスファンクション PROGRM および E.P.R 時に実行される Read Verify は、Read Verify Mode【FUNC 99】で設定されているリードベリファイが実行されます。デフォルトは「Full Verify」になっています。

READ、COPY 操作での Read Verify は常に Full Verify になります。

NET IMPRESS でのリードモード設定は、NET IMPRESS のインストラクションマニュアル 【 5.4.14 ベリファイモード切替(Function 99) 】をご参照ください。

デバイスファンクションの実行は、必ずターゲットの電源投入から開始してください。

### 3.EEPROM

3-1.EEPROMの概要

本コントロールモジュールの対象となるマイコンは、EEPROM領域を持つものがあります。 EEPROMの詳細は、マイコンのマニュアルをご参照ください。

また、EEPROM領域の一部が書き込みできない機種があります。機能の詳細についてはマイコン パックマニュアルを参照してください。

3-2.EEPROMの書き込みデータ

拡張子がYDDのファイルに Sレコード形式で格納されたデータをEEPROMの書き込みデータ として処理を行います。YDD ファイルは唯一つ存在するものとします。

EEPROMのアドレス範囲外のデータはエラーとなります。また、各レコードのアドレス、サイ ズについてターゲットマイコンごとに制限が異なることがあります。詳しくはマイコンパックマニュ アルをご参照ください。

各レコードによって指定された領域のみ書き込み・ベリファイ処理の対象となります。 YDD ファイルはEEPROMの全域をカバーする必要はありません。

3-3.EEPROM処理の有効化/無効化

【FUNC D4】のビット0により、EEPROM処理の有無を設定することができます。 【FUNC D4】のビット0が1の時、EEPROMに関する処理が有効になります。 ただし、EEPROMは消去、及びブランクチェックの対象にはなりません。

EEPROMの読出し(COPY)ではEEPROMの全領域が対象となります。 その他のデバイスファンクション実行時のEEPROMに関する処理内容についてはマイコンパッ クマニュアルを参照してください。

3-4.EEPROMの読み出し

デバイスファンクションのCOPY又は、【FUNC 89】はEEPROMの全領域を読み出 し、"COPY.YDR"にSレコード形式で保存します。

3-5.EEPROMの単独処理

【FUNC 88】、【FUNC 89】は【FUNC D4】の設定値に関わらず、EEPROMのみの書き 込み、読み出しが可能です。

【FUNC 88】はEEPROMへの書き込みを行います。 【FUNC 89】はEEPROMの読み出しを行います。 4.One-Time Programable(OTP)memory

 $4-1.$  OTPの概要

本コントロールモジュールの対象となるマイコンは、動作設定情報等を格納するOTPと呼ばれる 消去不能なメモリ領域を持つものがあります。

OTPの詳細は、マイコンのマニュアルをご参照ください。

また、OTP領域の一部は書き込みできない場合があります。機能の詳細についてはマイコンパック マニュアルを参照してください。

4-2.OTPの書き込みデータ

拡張子が YOP のファイルに S レコード形式で格納されたデータをOTPの書き込みデータとして 処理を行います。YOP ファイルは唯一つ存在するものとします。

YOP ファイルは 1 レコードずつ処理されます。各レコードは、OTPのアドレス範囲に含まれて いる必要があります。また、各レコードのアドレス、サイズについてターゲットマイコンごとに異な る制限があります。詳しくはマイコンパックマニュアルをご参照ください。

各レコードによって指定された領域のみ書き込み・ベリファイ処理の対象となります。 YOP ファイルはOTPの全域をカバーする必要はありません。

OTPの初期値は 0x00 で、各ビットを 0 から 1 に変更(書き込み)できますが、1 のビットを 0 に 戻す(消去)はできません。

また、OTPはJTAG(SWD)アクセスを禁止するビットを含む場合があります。このビット がセットされると、以後永久に本コントロールモジュールによる操作ができなくなりますのでご注意 ください。本コントロールモジュールでは値のチェックは行いません。マイコンのマニュアルに従っ て正しい値を設定してください。

OTPの書込みデータを作成するには、AZ481:キーファイルジェネレータをご利用いただけます。

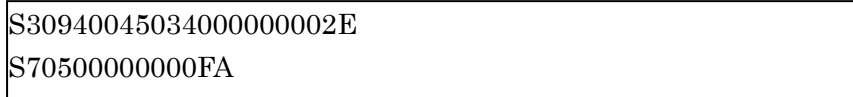

#### YOP ファイルの設定例

4-3.OTP処理の有効化/無効化

【FUNC D4】のビット1により、OTP処理の有無を設定することができます。 【FUNC D4】のビット1が1の時、OTPに関する処理が有効になります。

ただし、OTPは消去、及びブランクチェックの対象にはなりません。

4-4.OTPの読み出し

デバイスファンクションのCOPY又は、【FUNC 8D】はOTPの全領域を読み出し、"COPY.YOR" にSレコード形式で保存します。

マイコンによってはOTPの一部が読み出せない場合があります。この場合の結果についてはマイコ ンパックマニュアルをご参照ください。

4-5.OTPの単独処理

【FUNC 8C】、【FUNC 8D】は【FUNC D4】の設定値に関わらず、OTPのみの書き込 み、読み出しが可能です。

【FUNC 8C】はOTPへの書き込みを行います。 【FUNC 8D】はOTPの読み出しを行います。

# 5.Code Read Protection

本コントロールモジュールの対象となるマイコンでは、Code Read Protection(CRP)機能を 持つものがあります。

CRPはフラッシュ領域の特定のアドレスに書き込む値によって設定されます。詳しくはマイコン のマニュアルでご確認ください。

CRPが解除状態でない場合、本コントロールモジュールではマイコンの読み書き不能になります。 また、本コントロールモジュールではCRPを解除することもできません。

# 6.FP801 固有エラーと対処法

6-1.固有エラーメッセージ一覧

下記の表は FP801 で出力される固有のエラー内容と、それぞれのエラーに対する代表的な対処方 法です。

| エラーメッセージ                                 | エラー内容                        | 対処方法          |
|------------------------------------------|------------------------------|---------------|
| <b>ERR-NO.1120</b>                       |                              | (1)2(3)       |
| <b>DEBUG ENTRY</b>                       | デバッグモードに入れませんでした。            |               |
| <b>ERROR</b>                             |                              |               |
| <b>ERR-NO.1121</b>                       |                              | (1)2(3)       |
| <b>DEBUG RESET</b>                       | マイコンのリセットができませんでした。          |               |
| <b>ERROR</b>                             |                              |               |
| <b>ERR-NO.1122</b><br><b>SWD REQUEST</b> | REQUESTパケットの応答にエラーが返されました。   | $(1)$ $(2)$   |
|                                          | EE はエラーが発生した際の処理内容により処理コード表  |               |
| FAULT EE                                 | 記載の値を表示します。                  |               |
| <b>ERR-NO.1123</b><br>SWD DATA ERROR EE  | DATA パケットの送受信においてエラーが発生しました。 | $(1)$ $(2)$   |
|                                          | EE はエラーが発生した際の処理内容により処理コード表  |               |
|                                          | 記載の値を表示します。                  |               |
| <b>ERR-NO.1124</b><br>SWD ERROR EE       | 通信エラーが発生しました。                | (1)2(3)       |
|                                          | EE はエラーが発生した際の処理内容により処理コード表  |               |
|                                          | 記載の値を表示します。                  |               |
| <b>ERR-NO.1125</b>                       |                              | $\circled{4}$ |
| <b>xxx FILE NOT FOUND</b>                | xxx ファイルがありません。              |               |
| <b>ERROR</b><br><b>ERR-NO.1126</b>       |                              | (5)           |
| MORE 2 xxx FILES                         | xxx ファイルが複数存在しています。          |               |
| <b>ERR-NO.1127</b>                       |                              | (6)(8)        |
| <b>xxx FILE FORMAT</b>                   | xxx ファイルのフォーマットが不正です。        |               |
| ERR                                      |                              |               |
| <b>ERR-NO.1128</b>                       | xxx ファイルのサイズが異常です。           | (7)           |
| <b>xxx FILE SIZE ERROR</b>               |                              |               |
| <b>ERR-NO.1129</b>                       | xxx ファイルのレコードに範囲外のアドレスが指定されて | (8)           |
| <b>xxx FILE ADDRESS</b>                  | います。                         |               |
| <b>ERROR</b>                             |                              |               |
|                                          |                              |               |
|                                          | デバイスファンクションの実行中にエラーが発生しまし    | $(1)$ $(9)$   |
| ERR-NO.1109                              | た。                           |               |
| DEVICE ERROR EE                          | EE はエラーが発生した際の処理内容により処理コード表  |               |
|                                          | 記載の値を表示します。                  |               |

表 1 固有エラーメッセージ一覧

| コード | 処理                 |
|-----|--------------------|
| 01  | 消去(Flash)          |
| 02  | ブランクチェック(Flash)    |
| 03  | 書き込み(Flash)        |
| 04  | フルベリファイ(Flash)     |
| 05  | サムベリファイ(Flash)     |
| 06  | $\Box$ E'–(Flash)  |
| 0F  | 初期化処理              |
| 13  | 書き込み(EEPROM)       |
| 14  | フルベリファイ(EEPROM)    |
| 16  | コピー(EEPROM 又は OTP) |
| 23  | 書き込み(OTP)          |
| 24  | フルベリファイ(OTP)       |

表 2 処理コード表

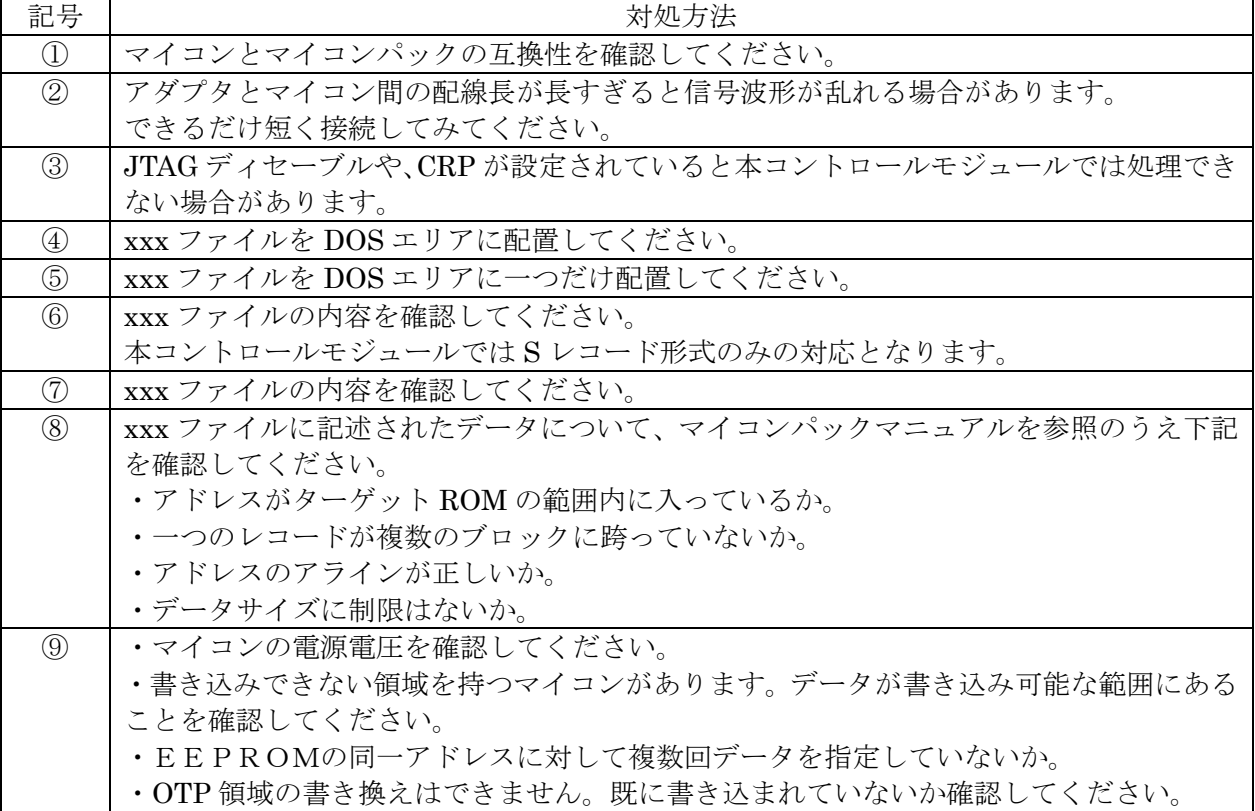

本章に記載のない、標準のエラーに関する詳細は、NET IMPRESS のインストラクションマニュ アルをご参照ください。

## 7.書き込み制御プログラム(WCP)のインストール

#### $7-1.$  概要

このコントロールモジュールでは、コマンド実行に先立って(ターゲットシステム上で動作する)書 き込み制御プログラムをマイコンへ転送し、その制御のもとでフラッシュメモリへのプログラミング を行います。

転送される書き込み制御プログラムは、コントロールモジュール内の DOS 領域に xxx.BTP の拡 張子をもつファイル名で配置します。

xxx.BTP ファイルは、1 つのコントロールモジュール内に 1 つだけの配置が許されています。

2 つ以上の xxx.BTP ファイルを配置することや、xxx.BTP ファイルを配置しないでご利用になる ことはできません

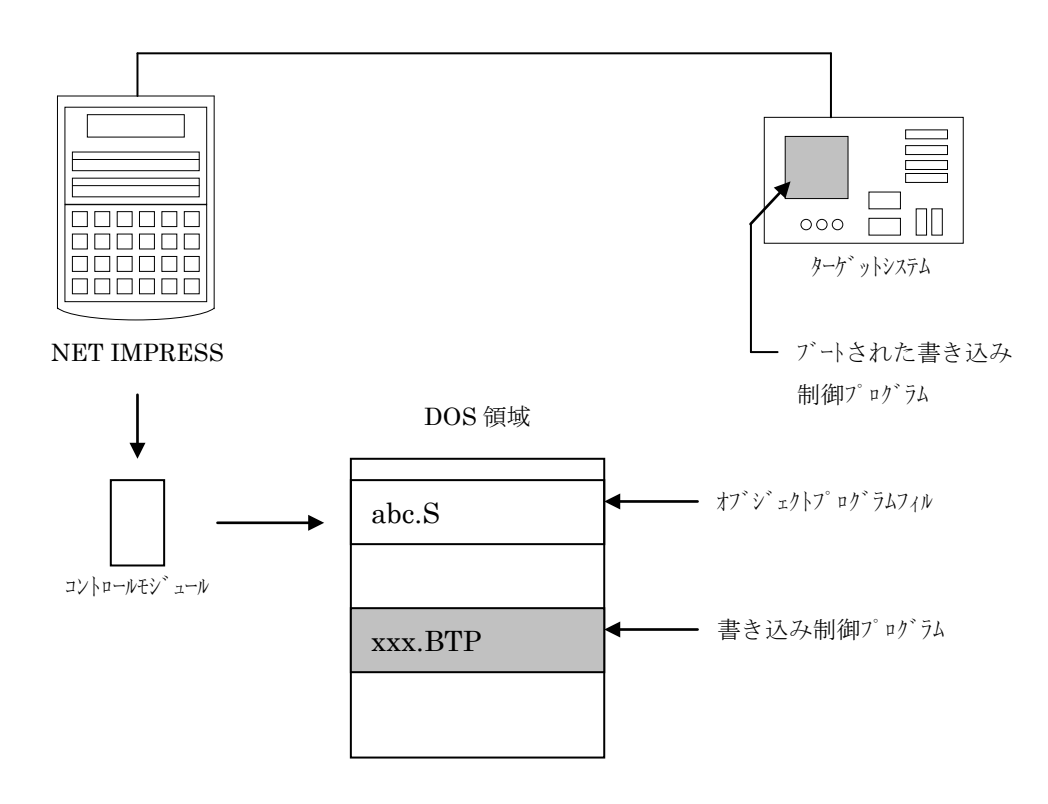

7-2.書き込み制御プログラム(WCP)インストール

マイコンパック内の、xxx.BTP の拡張子をもっているファイルを、本コントロールモジュールの YIM フォルダ内に配置してください。

xxx.BTP ファイルを YIM フォルダ内に配置する方法として、弊社のリモートコントローラを使用 する方法や、カードリーダを使用して PC から直接配置する方法がございます。

## 8.ターゲットシステムとの接続と専用コネクタ

#### 8-1.信号一覧表

本コントロールモジュールをご利用頂いた場合のターゲットプローブコネクタ端の信号表を示し ます。なお、NET IMPRESS と SWD アダプタは、標準プローブで接続されます。

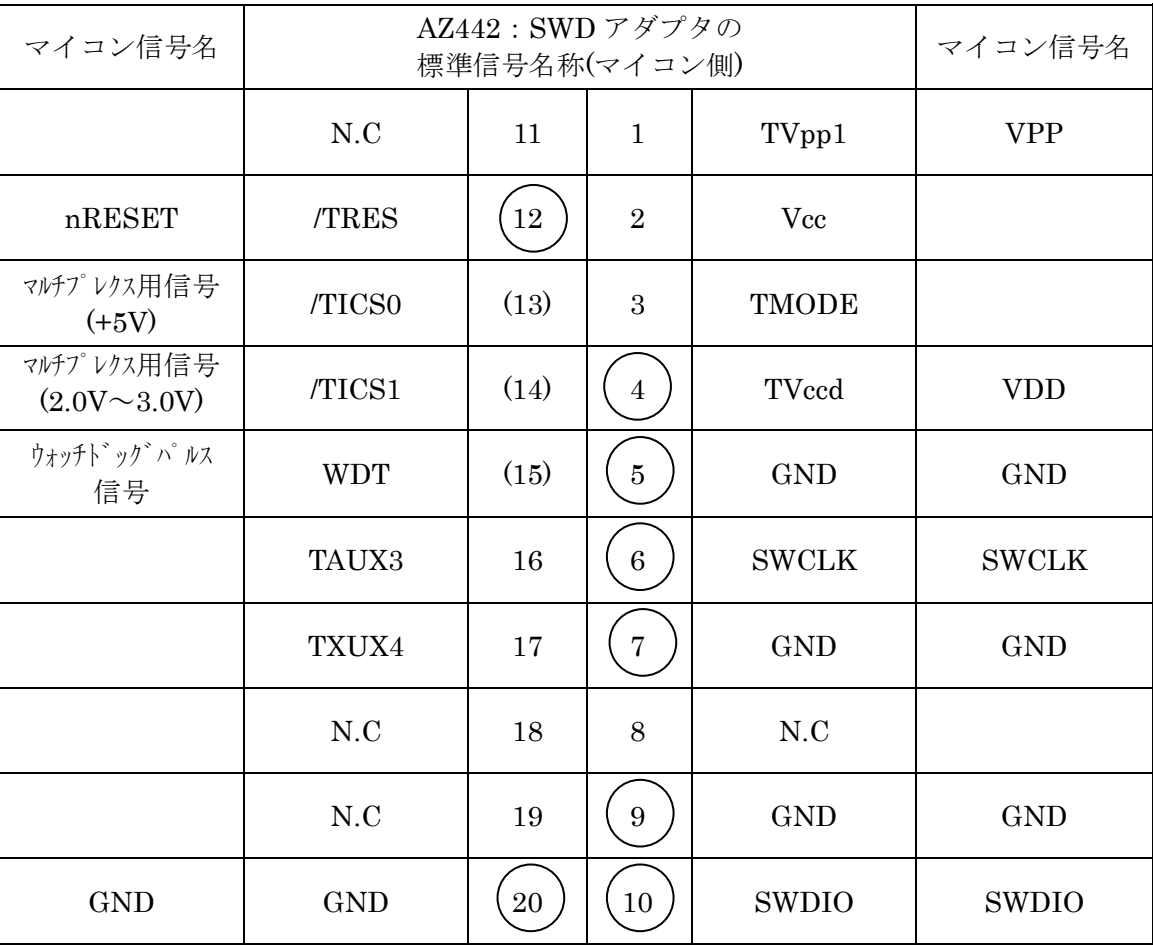

SWD アダプタからマイコンへの信号線接続(FP801)

○ は、必ず接続頂く信号線です。

() の信号については必要な時のみ接続してください。

注意:○も( )も付いていない信号線はターゲットに絶対接続しないで下さい。

### 8-2.代表的な接続例

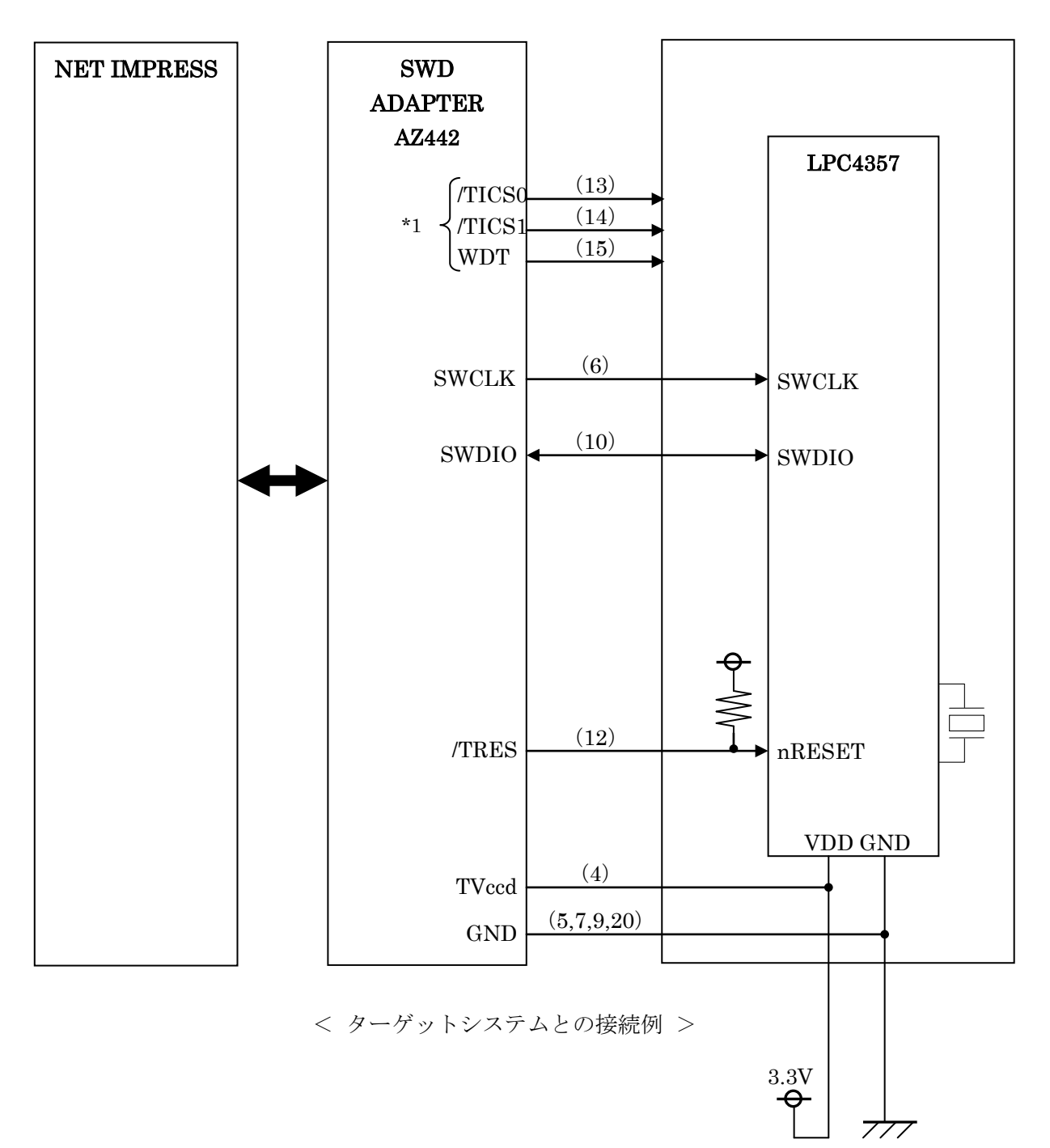

\*1:オプション機能です。

\*2:OTP 領域への書き込みを行う場合に書き込み用電源(VPP)として利用することができます。

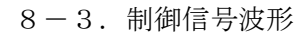

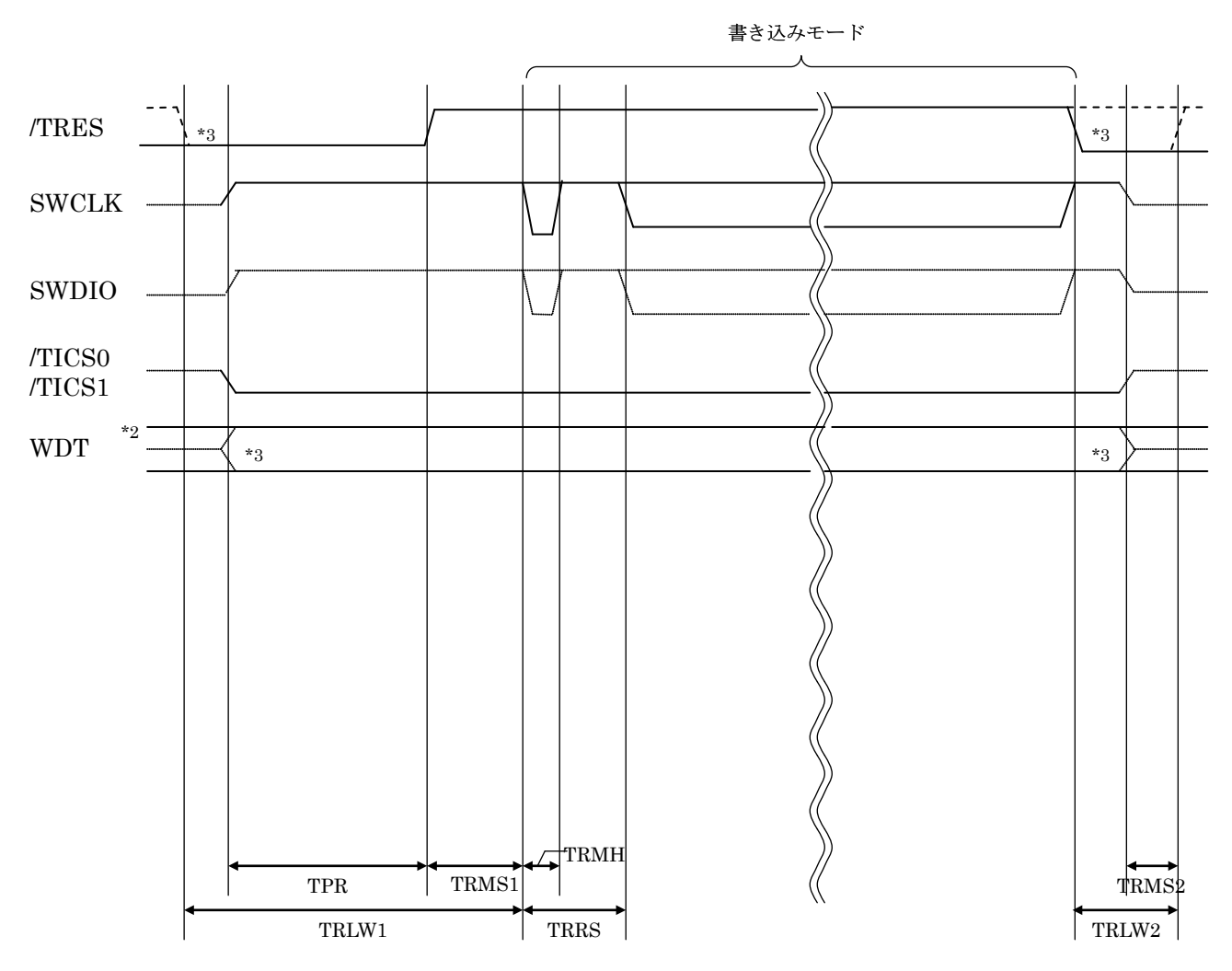

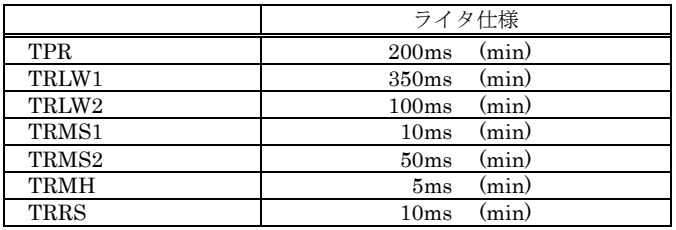

- \*1: "––––––––– "は、HiZを示します。
- \*2: WDT はオープンコレクタ出力です。
- \*3: オプション機能です。
- ①フラッシュプログラマの電源投入後、ターゲットシステムの電源を入れてください。 この際フラッシュプログラマはリセット信号をアサート、WDT 信号(出力)から周期的なパルスが 出力されます。
- ②フラッシュプログラマはターゲットマイコンを書き込みモードに引き込むため、リセット信号を 設定します。
- ③プログラムコマンドの起動によって/TICS1 がアサートされ、フラッシュプログラム用の 通信チャネルがターゲットシステム上でフラッシュプログラマ側に接続されます。 (フラッシュプログラム用の通信チャネル及び、関連信号が他のユーザ回路から独立して常時 フラッシュプログラマに専有されるシステムでは、本信号による信号切り替えは必要ありません)
- ④プログラミングモードが起動され、規定の通信回線を使って NET IMPRESS との通信を始めます。 通信は、あらかじめ設定されている通信条件で行います。
- ⑤プログラミング終了後、/TICS1 をネゲートします。 (/TICS1 ネゲート後も、WDT 信号(出力)から周期的なパルスが出力されつづけます)

 $8-4.7$ ローブ

FP801 を使って、ユーザターゲット上のフラッシュ ROM にデータを書き込むためには、 AZ442:SWD アダプタが必要となります。(別売り)

このアダプタのご用命は、FP801 コントロールモジュールとあわせまして、弊社または、弊社代 理店までご相談下さい。

AZ442:SWD アダプタの接続につきましては、本インストラクションマニュアルの第8章または AZ442 インストラクションマニュアルをご参照下さい。

<AZ442: NET IMPRESS⇔SWD 信号変換アダプタ>

AZ442 は NET IMPRESS の標準入出力信号を SWD 信号に変換します。

このアダプタにより、SWD プロトコルを用いたフラッシュ ROM プログラミングが可能なマイコ ンをサポートします。下図に AZ442 の構成概要を示します。

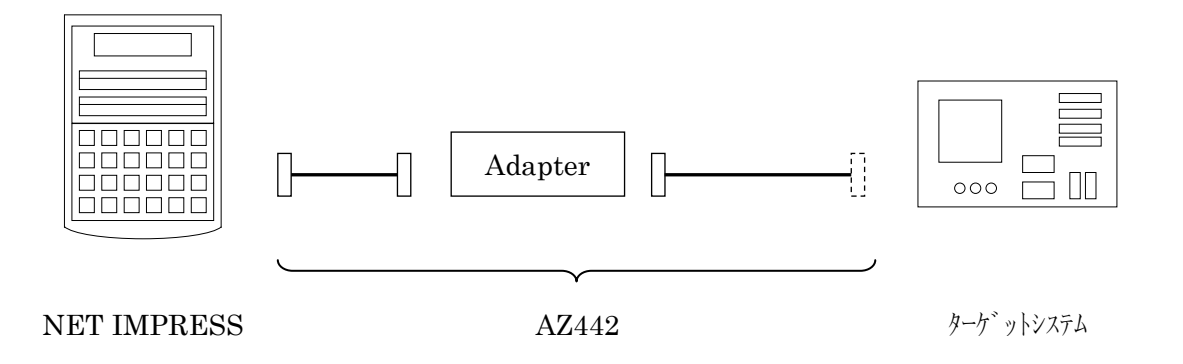

AZ442 のユーザターゲット側末端は、コネクタが付いていません。 お客様のターゲットシステムにあわせて、コネクタを付けて頂く必要があります。

### 9.対象マイコン以外への適用

- パラメータテーブルの変更方法 -

9-1. パラメータ変更 (NET IMPRESSのキーボードを使って)

NET IMPRESS インストラクションマニュアル【 5.4.パラメータ設定 】に示すファンクション コマンドで規定されるパラメータ(ファンクション D1~DF)については、NET IMPRESS のキーボ ード上で変更できます。

ターゲットシステムとの通信インタフェイスやご利用になるターゲットシステムの電源電圧など がこの範囲に入ります。

### < ご注意 >

マイコン内に内蔵されるフラッシュメモリブロック構成など、設定事項が多岐にわたる対象マイコ ン自体の変更は、NET IMPRESS のキーボードからは行えません。

(リモートコントローラ:AZ490 をご利用ください。)

9-2. 対象マイコンの変更(リモートコントローラを使って)

弊社では、PC から NET IMPRESS をリモート制御するためのリモートコントローラ(AZ490)を用 意しております。このリモートコントローラでは、NET IMPRESS のリモートコントロール機能の ほかに、パラメータテーブルの設定、確認ができます。

リモートコントローラでは、パラメータテーブルを個々に設定する事ができ、変更可能なパラメー タ設定対象は、以下のパラメータが含まれます。

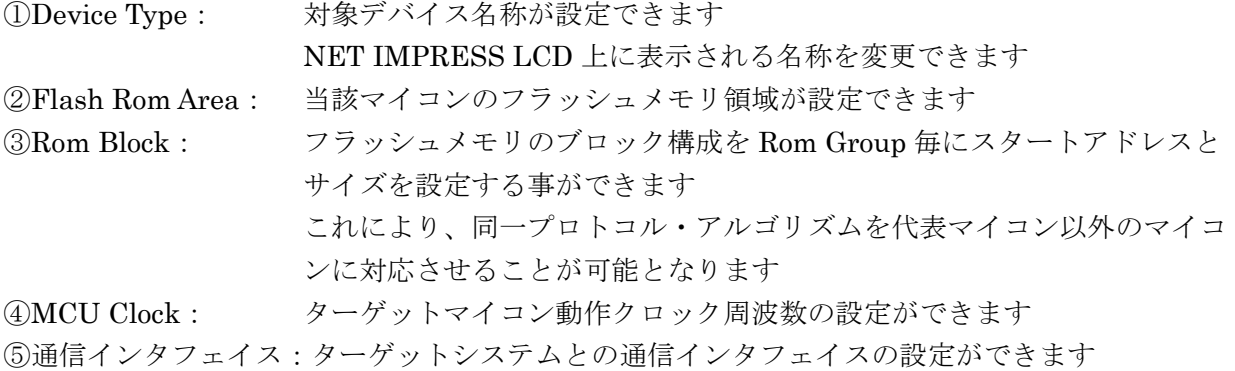

6その他: その他のマイコンの固有設定情報を変更する事ができます

9-3.リモートコントローラによるパラメータの変更方法

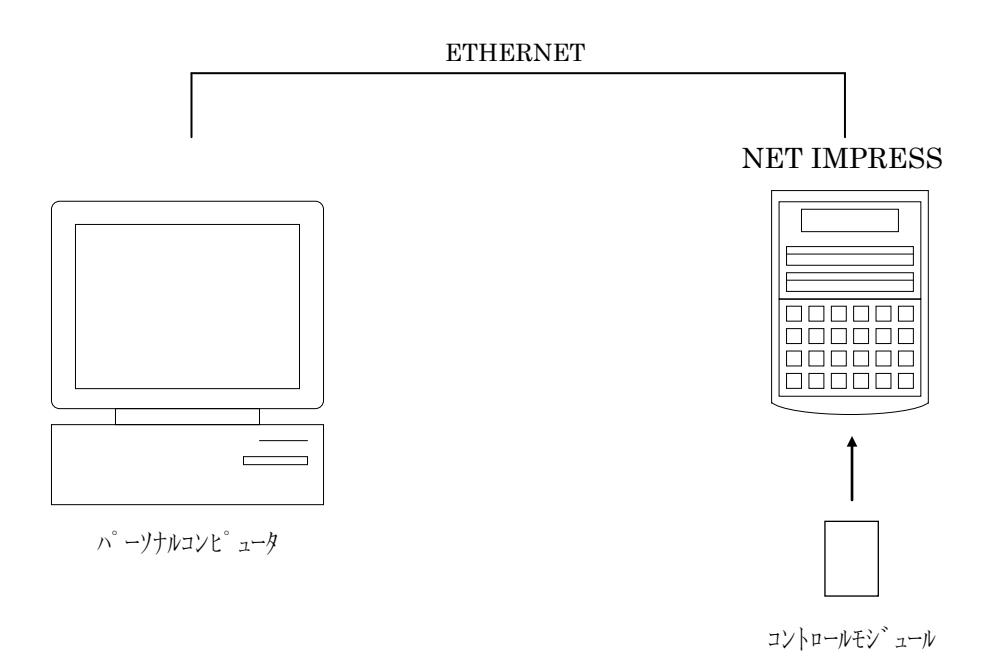

パーソナルコンピュータと NET IMPRESS を ETHERNET ケーブルで接続します。

NET IMPRESS には、ターゲットマイコン用のコントロールモジュールを実装しておきます。

パーソナルコンピュータ(Windows 環境)上で、リモートコントローラを動作させることで、NET IMPRESS に実装されたコントロールモジュールのパラメータテーブルを変更/確認することがで きます。

リモートコントローラ(AZ490)では、パラメータの一括ロード/セーブが行えます。

一括してセーブすることができますので、同系列の各種デリバディブマイコンへのパラメータテー ブル変更を容易に行うことができます。

また、この機能を使い、弊社ホームページよりダウンロードしたマイコンパックをコントロールモ ジュールにロードすることを容易に行うことができます。

### 10.定義体交換機能

#### 10-1.定義体交換機能概要

異系列の書き込み仕様をもつマイコンに対しても、コントロールモジュールの交換なしに、リモー トコントローラ(AZ490)の定義体のダウンロード機能を使用して、スピーディな段取り換えを行うこ とができます。

この定義体交換機能は、CF カードに定義体ライセンスを付加することにより、他の書き込み仕様 をもつマイコンに対応するインプレスモジュールに交換することができます。

定義体ライセンスは、弊社で販売しております。ご不明な点がございましたら、弊社または、代理 店にお問い合わせください。

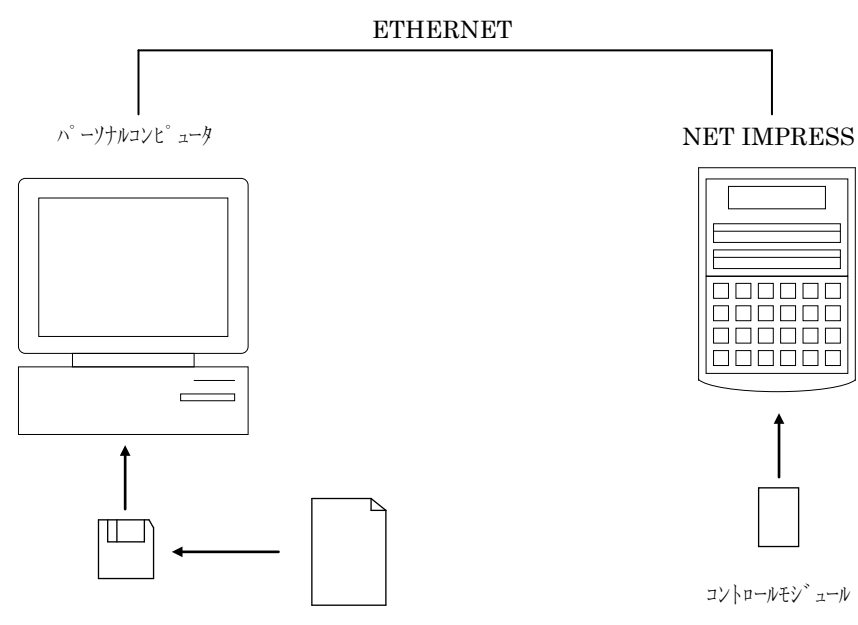

定義体ファイル

#### 10-2.定義体交換方法

定義体ライセンスが付加された CF カードを NET IMPRESS に実装された状態にして、リモート コントローラ(AZ490)の定義体ダウンロード機能(File Transfer 画面の、Load Definition Program 機 能)により、コントロールモジュールの定義体交換を行います。(NET IMPRESS 単体では、この機 能はご利用できません)

定義体ライセンスをご購入時に、弊社より提供された CD の中にある定義体ファイル(xxx.CM)を この機能により、CF カードにダウンロードすることとなります。

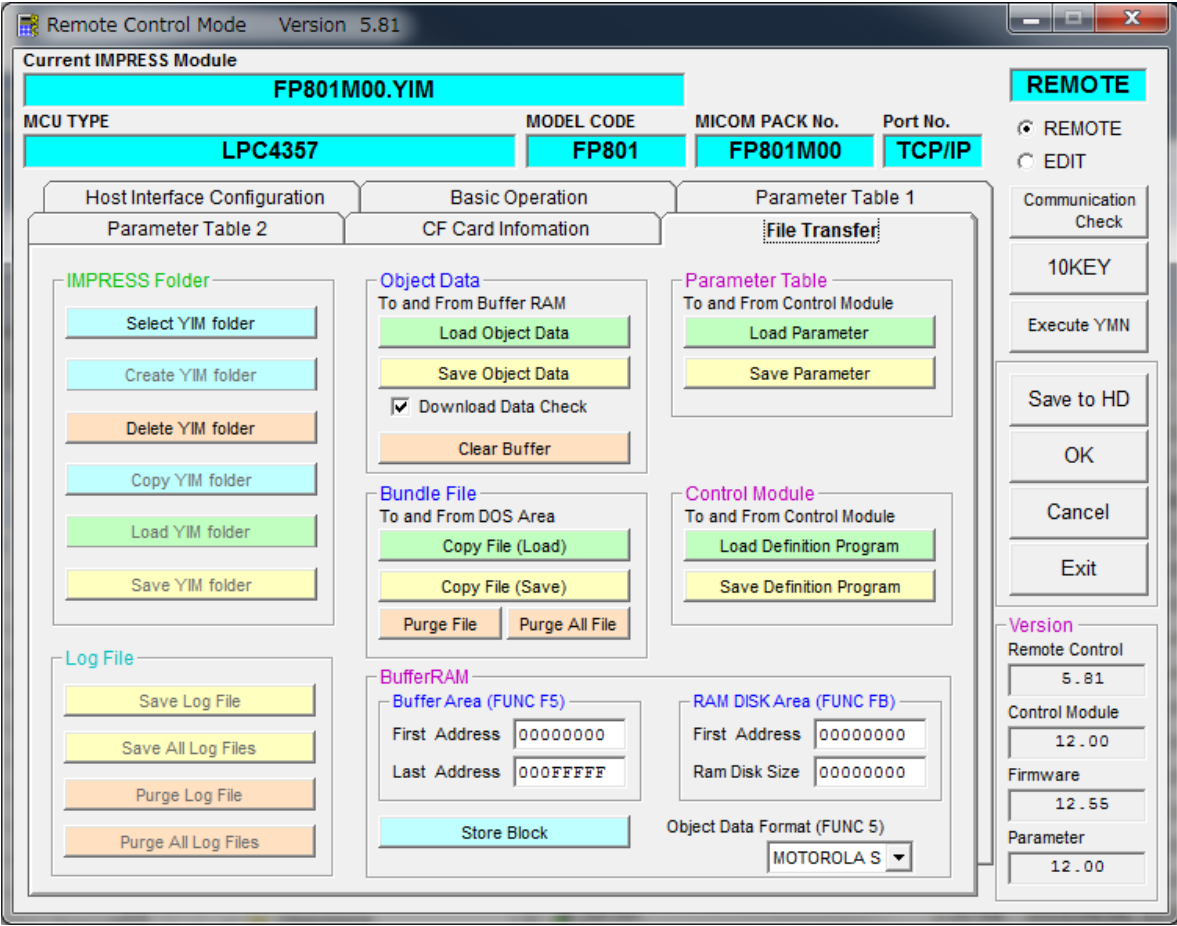

## 11.ご利用上の注意

- ①本コントロールモジュールは、弊社フラッシュマイコンプログラマ専用のコントロールモジュール です。弊社、フラッシュマイコンプログラマ(NET IMPRESS シリーズ)以外ではご使用にならな いでください。
- ②本コントロールモジュールは指定されたフラッシュマイコン専用のものです。 他のマイコンへの書き込みには、書き込みを行うマイコン専用のコントロールモジュールをご利用 ください。マイコンとコントロールモジュールとの対応を誤って使用すると、ターゲットシステム を破壊する恐れがあります。
- ③NET IMPRESS は、ターゲットシステムとのインタフェイス IC(AZ442 内部 IC)電源用に数 mA の電流を TVccd 端子より消費いたします。
- ④コントロールモジュール(CF カード)は、絶対にイニシャライズ(フォーマッティング)しないでくだ さい。 イニシャライズされますと、コントロールモジュール内の定義体(コントロールプログラム)も消去 されてしまいます。
- ⑤デバイスファンクション又は、ファンクション実行中には、コントロールモジュールの脱着は、行 わないでください。
	- コントロールモジュールアクセス中に、脱着してしまいますとコントロールモジュールを破壊する 恐れがあります。
- ⑥フラッシュマイコンプログラマは、コントロールモジュールを実装した状態で動作します。